# **County of San Luis Obispo**: Employee BenXcel User Guide

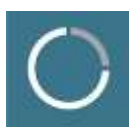

# **WELCOME TO BENXCEL!**

The information contained in this guide will help you to navigate through the BenXcel website. The website provides direct access to your benefit plan information from anywhere that you can access the internet.

- **BenXcel Website: [https://BenXcel.net](https://benxcel.net/)**
- **E** County of San Luis Obispo BenXcel Website Company Name: SLO

### **ASSISTANCE**

BCC's Customer Service Call Center is available to assist with BenXcel questions and password re-sets. You can reach a Representative by calling 800-685-6100. Representatives are available:

- Eastern: Monday -Thursday: 8:00am 8:00pm ET & Friday: 8:00am 6:00pm ET
- Central: Monday -Thursday: 7:00am 7:00pm CT & Friday: 7:00am 5:00pm CT
- Mountain: Monday -Thursday: 6:00am 6:00pm MT & Friday: 6:00am 4:00pm MT
- Pacific: Monday -Thursday: 5:00am 5:00pm PT & Friday: 5:00am 3:00pm PT

### **CONTENTS**

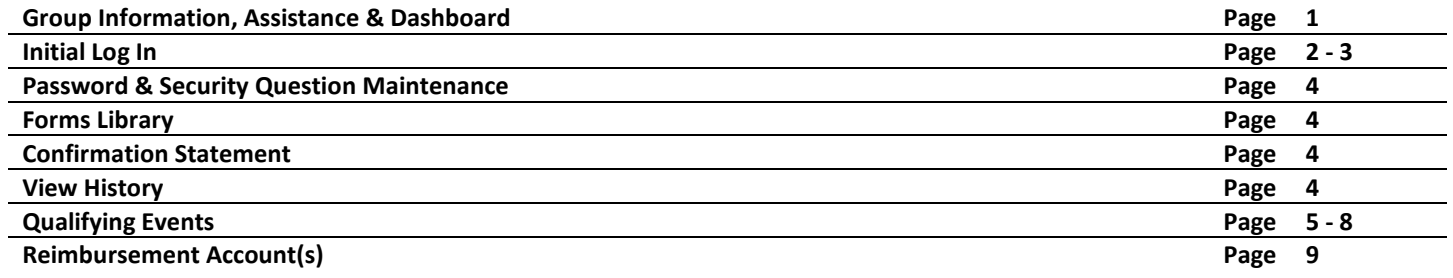

# **DASHBOARD**

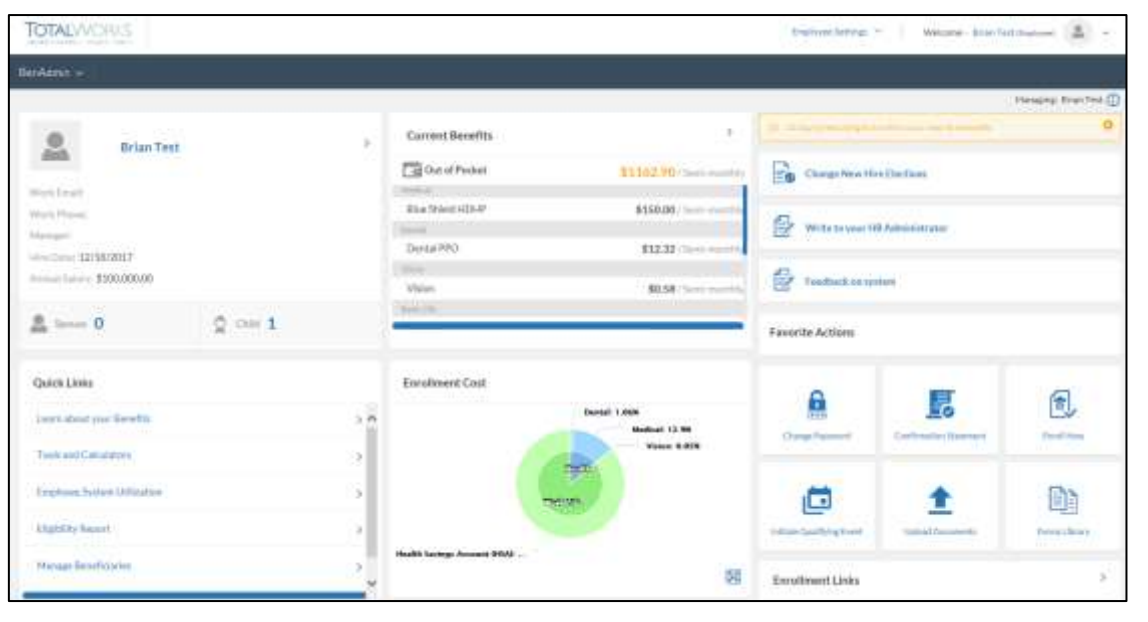

All features of BenXcel can be accessed through links from your dashboard, the BenAdmin menu (top left corner), and the Employee Settings menu (top right corner beside your name). Commonly used functions also appear as tiles and widgets on your dashboard for quick and easy access.

### **INITIAL LOG IN**

You will receive an e-mail from BenXcel or a communication from your HR Department prior to your first sign on that will provide you with information on your user name and initial password into BenXcel. Use this information to log into BenXcel:

- 1. To log into BenXcel, go to: [https://benxcel.net](https://benxcel.net/)
- 2. Enter your user information
	- Your Company Name must be entered exactly as it shows in the welcome section of this guide (SLO)
- 3. Click the Sign In button to enter the system

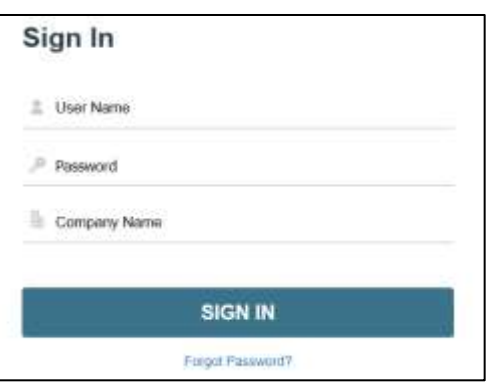

#### **If you're logging in for the first time with no pending enrollment:**

The Change Password screen will appear, requiring you to:

- **Choose two security questions and enter your answers in the** Secret Answer fields.
- **E** Change your password. Any password requirements will appear in a blue box at the top of the screen.
- **EXTENCIES CONSISTED EXECUTE:** Click the Save & Continue button when finished.

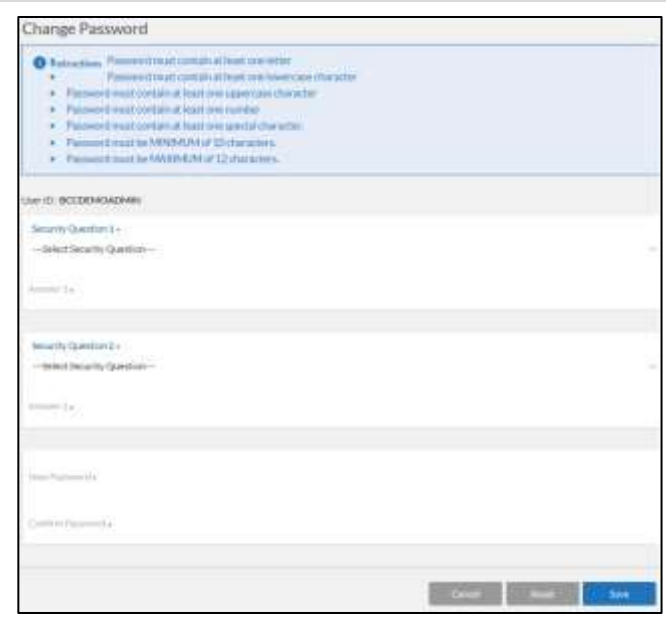

#### **If you're logging in for the first time during Open Enrollment, as a New Hire, or as a Rehire:**

- 1. Required Employee Usage Agreement, Legal Agreement and Welcome screens will appear. Review the messages and click Continue to proceed. You may not continue to your dashboard until your entire enrollment is complete.
- 2. A change password screen will appear for you to change your initial password and choose and answer two security questions.
- 3. A Demographics page will appear for you to review your existing information.
	- All fields marked in red are required. Any blank fields are optional.
	- Fields shaded in grey cannot be changed. If a field in grey needs updated, please contact your HR Department.
- 4. Spouse/Domestic Partner and Child screens will appear for you to add a Spouse/Domestic Partner and/or child.
	- All fields marked in red are required. Any blank fields are optional.
	- Fields shaded in grey cannot be changed. If a field in grey needs updated, please contact your HR Department.
	- When adding a new Spouse/Domestic Partner or child: supporting verification documentation (marriage certificate, birth certificate, etc.) must be uploaded after your enrollment is complete.

5. Your enrollment will begin. You will be walked through a series of benefit screens, presenting each benefit available to you.

elect Your Browfit Plans S. Medical

**W** Decisi

ivi Video

Vision

(2) Mission Video

Sophimental Life

@ Dependent Care Spending Account

 $\overline{\bullet}$  is

- **.** If the benefit is waivable, a 'Waive this Benefit' button will appear.
- **.** In the 'Eligible Members' box, check/uncheck the box next to each individual to indicate who should/should not be covered under this benefit.
- **E** Additional Plan Tools may appear as a link called 'Additional Tools' located at the top right of the enrollment screen. This may include a 'Forms Library' to view plan information or a Plan Comparison tool.
- **.** If a video link appears in the Enroll bar of the Plan, click for additional Plan information.
- 6. Click the Enroll Now button to choose a Plan.
	- **.** If you are already enrolled in a benefit and do not make any changes (ex: adding or dropping a dependent from coverage), select the 'Keep Plan' button.
- & Health Care Reimburgement Account s 7. Along the top of your election screen, an Election Summary will continually update with elections and costs as you continue through your enrollment. If you log out of the system at any time without finishing your enrollment, the system will save all elections made prior to you logging out.
- 8. A beneficiary screen will appear if you've elected any coverages requiring you to designate a beneficiary.
- 9. A Confirmation Statement will appear when the enrollment is complete. It will show your demographic information, current benefits, and all future elections. It can be printed or downloaded as a PDF by using the print/pdf icons at the top right corner of the Statement
- 10.Click the Finish button to submit your enrollment. A pop-up box will appear when the enrollment is finished processing. You will be automatically routed to your dashboard.
- 11.Upload required dependent verification documentation from the Upload Documents link on your dashboard. Choose the enrollment type from the Enrollment Mode dropdown box, and then upload the documentation as one of the supported formats listed. Click the Save button when complete.

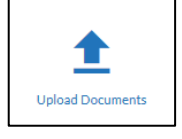

 $\overline{a}$ 

э

 $\blacksquare$ 

×

12.A yellow countdown box will appear at the top right corner of your dashboard, notifying you of the amount of time remaining to make benefit elections.

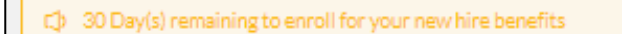

# **PASSWORD & SECURITY QUESTION MAINTENANCE**

If you are outside of the system and cannot remember your password, click on the 'Forgot Password' link on the log in screen.

- **The system will require you to enter your User Name, Company Name, and** answer two security questions (set-up during the initial log in) in order to reset the password.
- **.** If you attempt to log in more than 5 times, your account will be locked and you will receive the error message "Credentials Invalid". Your account can only be unlocked by your HR Department or a BCC Call Center Representative.

If you are logged in to the system and need to update your password or security questions/answers, click on your name in the top right corner of your screen.

**.** The system will require you to enter your User Name, Company Name, and answer two security questions (set-up during the initial log in) in order to reset the password.

If you need additional username or password assistance, contact BCC's Customer Service Center.

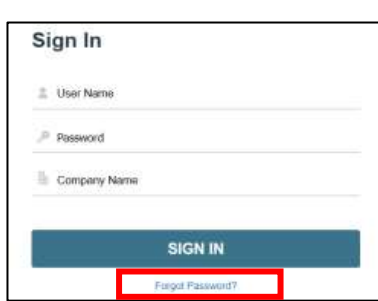

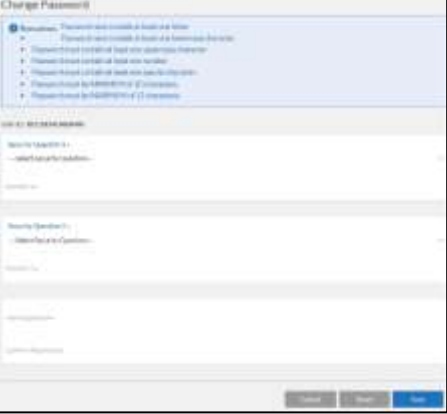

# **FORMS LIBRARY**

A library of informational brochures, Plan documents, and forms provided by your HR Department are available in the Forms Library section of BenXcel.

Access your Forms Library by using the Enrollment Links widget on your dashboard.

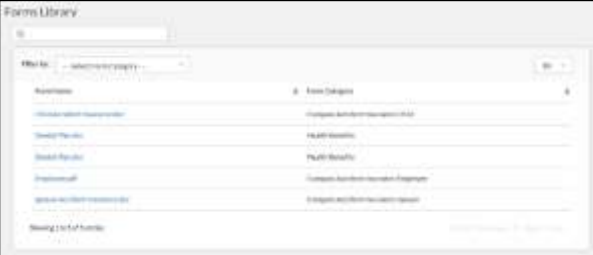

### **CONFIRMATION STATEMENT**

A Confirmation Statement can be generated at any time to present a list of current or future benefits.

Access your Confirmation Statement by using the BenAdmin menu and clicking on View Confirmation Statement from the Benefits section.

Confirmation Statements can be printed or downloaded into a PDF using the print/PDF icons in the top right corner of the Confirmation Statement.

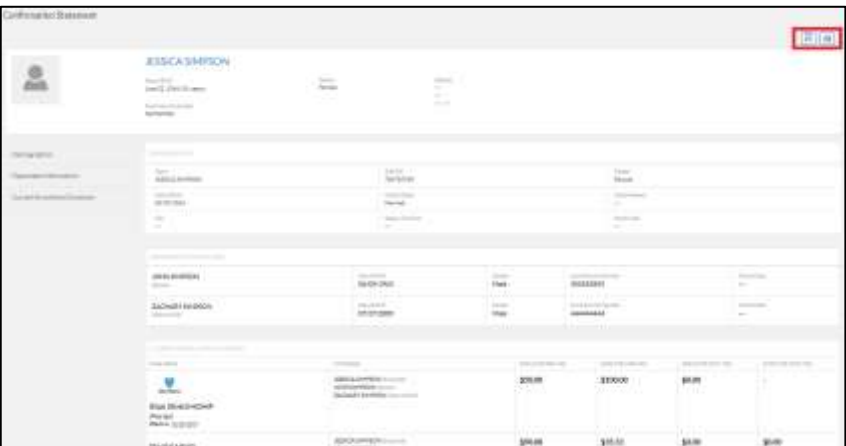

### **ENROLLMENT HISTORY**

To view all past dated benefits, use the Enrollment Report.

Access the Enrollment Report by using the BenAdmin menu and clicking on Enrollment History Report from the Reports section. Your enrollment history will appear, listing the effective date and termination date of each coverage by coverage type.

# **QUALIFYING EVENTS**

If your HR Department enters a Qualifying Event or Status Change on your behalf that results in a benefit(s) change, you will be notified through an e-mail from BenXcel.

- 1. Log into BenXcel[: https://benxcel.net](https://benxcel.net/)
- 2. You will be entered into an enrollment tunnel for you to complete your Qualifying Event enrollment. You may not continue to your dashboard until your entire enrollment is complete.

If you experience a Qualifying Event (i.e. marriage, divorce, birth of a child, etc.), Status Change or, if you want to change a reimbursement account contribution, you can initiate the change at any time through BenXcel.

- 1. Log into BenXcel[: https://benxcel.net](https://benxcel.net/)
- 2. From the BenAdmin menu, select 'Initiate Qualifying Event'.
- 3. In the Qualifying Event page, check the box next to the applicable event.
- 4. A pop-up box will appear asking for the effective date of the change. Enter it in mmddyyyy format and then click the Save button.
- 5. You will be entered into an enrollment tunnel for you to complete your qualifying event enrollment. You may not continue to your dashboard until your entire enrollment is complete.

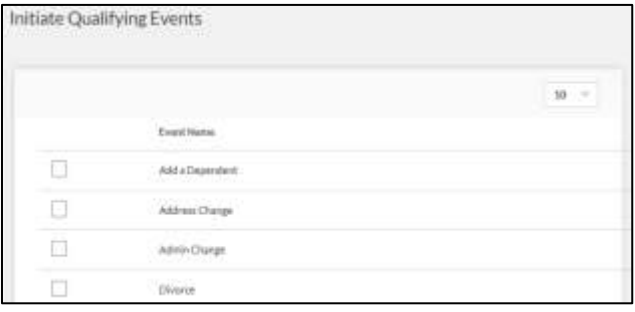

#### **To complete your Qualifying Event enrollment:**

- 1. A Qualifying Event Welcome screen will appear. Review the message and click the Continue button to proceed. You may not continue to your dashboard until your entire enrollment is complete.
- 2. Based on the Qualifying Event type: Demographic, Spouse/Domestic Partner, and/or Child screens will appear.
	- All fields marked in red are required. Any blank fields are optional.
	- Fields shaded in grey cannot be changed. If a field in grey needs updated, please contact your HR Department.
	- When adding a new Spouse/Domestic Partner or child: supporting verification documentation (marriage certificate, birth certificate, etc.) must be uploaded after your enrollment is complete.
- 3. Your enrollment will begin. You will be walked through a series of benefit screens, presenting only the benefits affected by your qualifying event.
	- **.** If the benefit is waivable, a 'Waive' button will appear. Click to waive the benefit.
	- In the 'Eligible Members' box, check/uncheck the box next to each individual to indicate who should/should not be covered under this benefit.
	- **E** Additional Plan Tools may appear as a link called 'Additional Tools' located at the top right of the enrollment screen. This may include a 'Forms Library' to view plan information or a Plan Comparison tool.
	- **.** If a video link appears in the Enroll bar of the Plan, click for additional Plan information.
- 4. You MUST click the Enroll, Waive, or Keep Plan button to update your Plan changes. The next benefit will automatically appear.
	- All coverage additions, changes, and terminations are made in accordance with Plan rules.
- 5. Along the top of your election screen, an Election Summary will continually update with elections and costs as you continue through your enrollment. If you log out of the system at any time without finishing your enrollment, the system will save all elections made prior to you logging out.
- 6. A Confirmation Statement will appear when the enrollment is complete. It will show your demographic information, current benefits, and all future elections. It can be printed or downloaded as a PDF by using the print/pdf icons at the top right corner of the Statement.

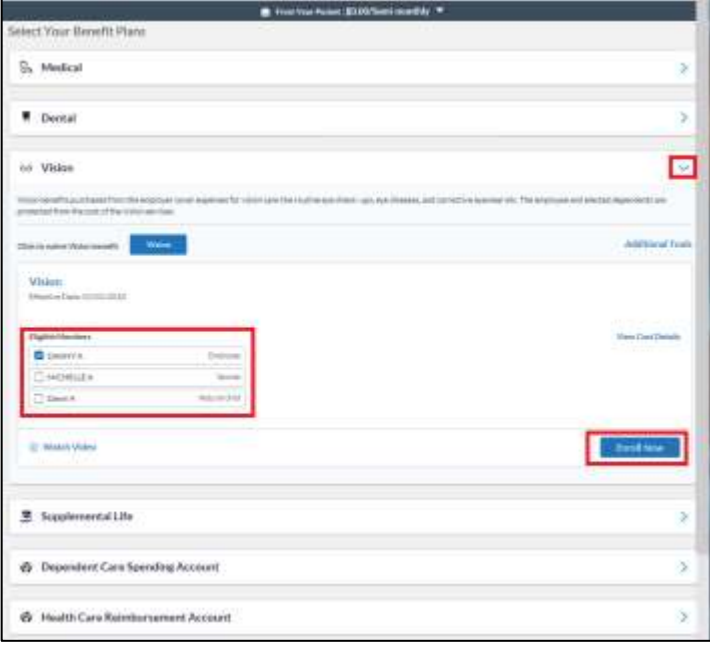

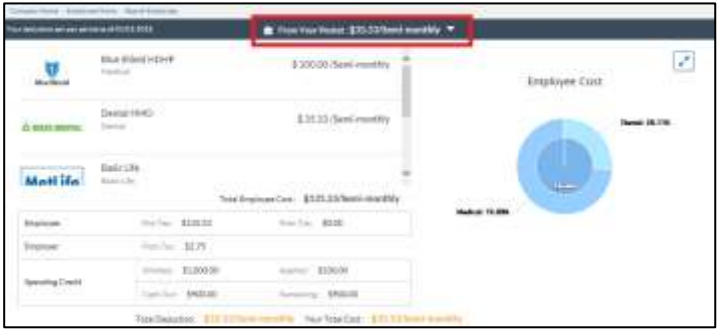

- 7. Click the Finish button to submit your enrollment. A pop-up box will appear when the enrollment is finished processing. You will be automatically routed to your dashboard.
- 8. Upload required dependent verification documentation from the Upload Documents link on your dashboard. Choose the enrollment type from the Enrollment Mode dropdown box, and then upload the documentation as one of the supported formats listed. Click the Save button when complete.

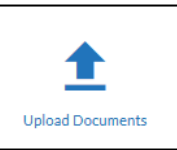

9. A countdown will appear in the top left corner of your dashboard, notifying you of the amount of time remaining to make benefit changes resulting from your Qualifying Event.

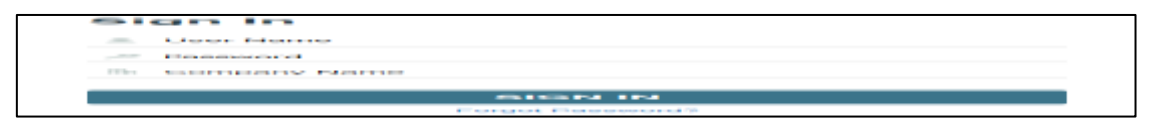

#### **Based on your Qualifying Event type, please note the following instructions specific to your enrollment:**

#### **Marriage-Addition of Domestic Partnership**

- **Demographic screen: update your marital status from the Marital Status drop-down menu.**
- Spouse/Domestic Partner screen: click the 'Add New' button and complete all required fields. The employee address will automatically be populated into the Spouse/Domestic Partner address fields. If this assumption is not correct, update the fields.
- Child screen: if the addition of a child or children resulted from your Marriage/Addition of Domestic Partnership, click the 'Add New' button and complete all required fields for each new child. The employee address will automatically be populated into the Child address fields. If this assumption is not correct, update the fields.
- Enrollment screens: check the name(s) of your Spouse/Domestic Partner and Child(ren) (if applicable) in the 'Eligible Members' box at the top of each coverage screen to add them to coverage. Click the Enroll button of each chosen Plan to save the change.

#### **Divorce-Dissolution of Domestic Partnership**

- Demographic screen: update your marital status from the Marital Status drop-down menu.
	- Your Spouse/Domestic Partner will automatically be updated as ex-Spouse/ex-Domestic Partner.
- Enrollment screens: If the removal of a child or children resulted from your Divorce/Dissolution of Domestic Partnership, you must uncheck each removed child's name in the 'Eligible Members' box at the top of each coverage screen to drop them from coverage. Click the Enroll button of each chosen Plan to save the change.
	- If your ex-Spouse/ex-Domestic Partner was your primary or secondary beneficiary, you will be offered the opportunity to update your beneficiary.

#### **Adding a Dependent Child, Birth of Child, Adoption, Legal Guardianship**

- Child screen: click the 'Add New' button and complete all required fields. The employee address will automatically be populated into the Child address fields. If this assumption is not correct, update the fields.
- Enrollment screens: check the child's name in the 'Eligible Members' box at the top of each coverage screen to add them to coverage. Click the Enroll button of each chosen Plan to save the change.

#### **Loss of Dependent Status - Terminate Dependents**

**E** Enrollment screens: uncheck the dependent's name in the 'Eligible Members' box at the top of each coverage screen to drop him/her from coverage. Click the Enroll button of each chosen Plan to save the change.

#### **Employee Drop Voluntary Life, Hospital, and/or Accident Coverage(s)**

You may make changes to your Employee Voluntary Life, Hospital, and/or Accident benefit(s) at any time throughout the Plan Year.

■ Enrollment screens: click the red Waive button on the Voluntary coverage screen(s) to save the change.

#### **Remove Spouse-Domestic Partner, or Dependent Child from Voluntary Coverage**

You may make changes to your Spouse/Domestic Partner and Child's Voluntary coverage at any time throughout the Plan Year.

▪ Enrollment screens: click the red Waive button on the Voluntary coverage screen(s) to save the change.

#### **Obtain Other Healthcare Coverage**

- Enrollment screens: click the red Waive button on the coverage screen (s) to save the change.
	- To remove only a segment of those currently covered, you must uncheck the individual's namesin the 'Eligible Members' box at the top of each coverage screen and then and then click the Enroll button of the chosen Plan to save the change.

#### **Loss of Other Coverage**

- Spouse/Domestic Partner screen: If your Spouse/Domestic Partner is not already in the system, click the 'Add New' button and complete all required fields. The employee address will automatically be populated into the Spouse/Domestic Partner address fields. If this assumption is not correct, update the fields.
- Child screen: If your Child is not already in the system, click the 'Add New' button and complete all required fields. The employee address will automatically be populated into the Child address fields. If this assumption is not correct, update the fields.
- Enrollment screens: check each individual's name in the 'Eligible Members' box at the top of each coverage screen to enroll in coverage. Click the Enroll button of each chosen Plan to save the change.

#### **Death of a Covered Spouse-Domestic Partner or Dependent Child**

▪ Enrollment screens: uncheck the dependent's name in the 'Eligible Members' box at the top of each coverage screen to drop him/her from coverage. Click the Enroll button of each chosen Plan to save the change.

#### **Dependent Care Updates**

You may make changes to your Dependent Care Benefit contribution at any time throughout the Plan Year. The change will be effective the first of the month following or coincident with the date of the change.

**E** Enrollment screens: Change your contribution in the Dependent Care Account screen and click Enroll to save the change or click the red Waive button to drop the benefit.

#### **Address Change – Move or Relocation of Employee**

If you update your address in the system, please note this address is for BenXcel informational purposes only.

# **FSA REIMBURSEMENT ACCOUNTS**

BCC's My SmartCare is your tool for managing your BCC administered reimbursement accounts 24/7. My SmartCare is available as an online portal or mobile app for iOS and Android users. Both platforms use the same username and password to gain entry. With My SmartCare, you can check your balance, submit electronic claims, check claims status, and much more!

#### **Online Portal**:<https://www.mywealthcareonline.com/bccsmartcare/>

**Mobile App**: download the "BCC SmartCare" mobile app from your app store

#### **My SmartCare Registration:**

- Use your Social Security Number as your Employee ID
- Use your FSA debit card number as your Registration ID
	- o When you enroll your debit card will automatically be sent to you

#### **You may submit claims via:**

#### Electronic Submission:

- My SmartCare Portal Upload
- My SmartCare Mobile App Upload
- E-mail to: [fsa-claims@benXcel.com](mailto:fsa-claims@benXcel.com)
- Secure FTP Website: [http://secure.benxcel.com](http://secure.benxcel.com/)

#### Paper Claims:

- Mail to: Benefit Coordinators Corporation Attn. FSA Two Robinson Plaza, Suite 200 Pittsburgh, PA 15205
- Fax to: 412-276-7185

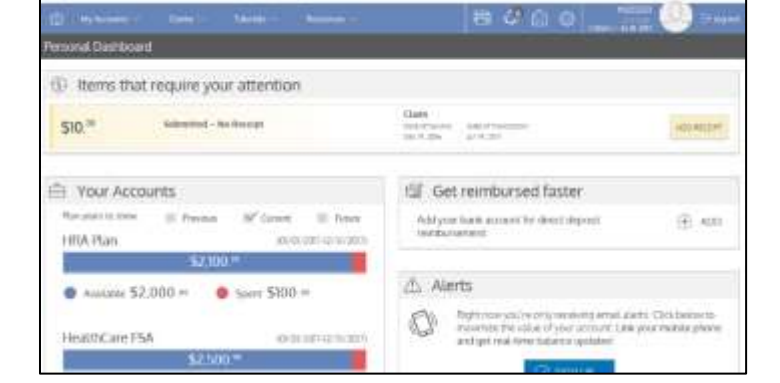

#### **Reimbursement Forms & Information:**

- 1. Log into My SmartCare online portal.
- 2.Under the 'Resources' tab, select 'My Plan's Forms and Documents'.
- 3. Click 'download' under the form name to open the form.
	- *Note: a PDF reader is required to open some forms and informational documents.*

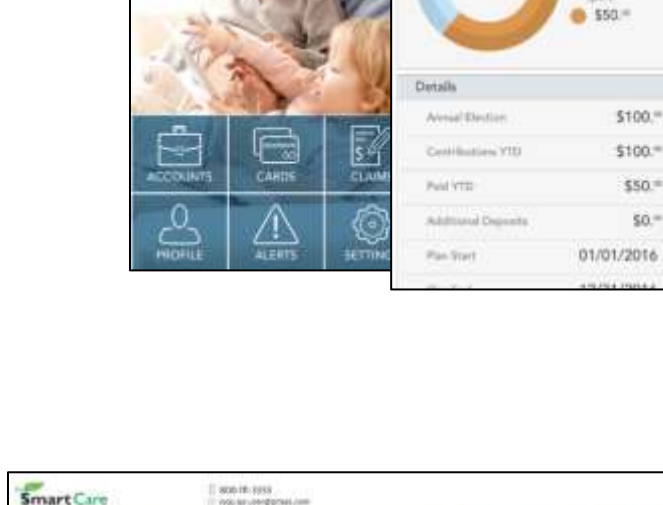

**Account Details** 

\$50

Flex Account

\$100.5